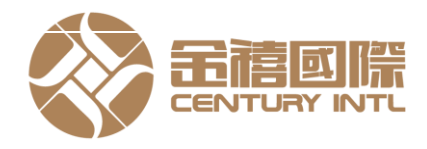

## 网上交易系统使用手册

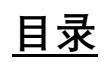

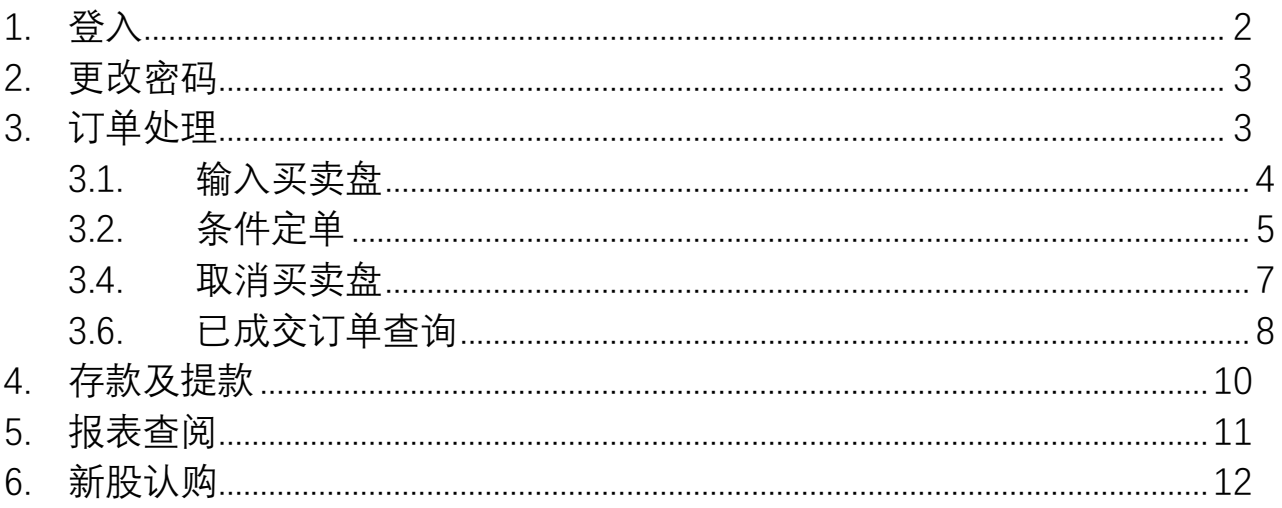

更新日期: 2022年5月12日

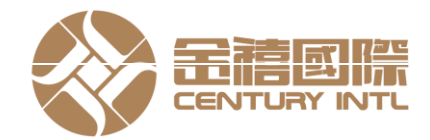

### <span id="page-1-0"></span>1. **登入**

证券帐户 - 透过计算机使用「双重认证」登入步骤如下: \*如阁下的手机从未与本公司系统进行绑定,请阁下先进行绑定,程序[请按此](https://isrsl.ayers.com.hk/mts.web/Web2/st_doc/ISRSL/help.html?lang=big5)

- 输入网址 https://isrsl.avers.com.hk/mts.web/Web2/login/isrsl/index.html#big5 ■ 进入
- 登录页面
- 输入【用户名】和【密码】
- 选择语言:英文、繁体中文、简体中文等
- 点击"登入"
- 输入保安编码软件上的一次性密码 \*如阁下的手机从未与本公司系统进行绑定,请阁下先进行绑定,程序[请按此](https://isrsl.ayers.com.hk/mts.web/Web2/st_doc/ISRSL/help.html?lang=big5)
- 进入网上交易页面

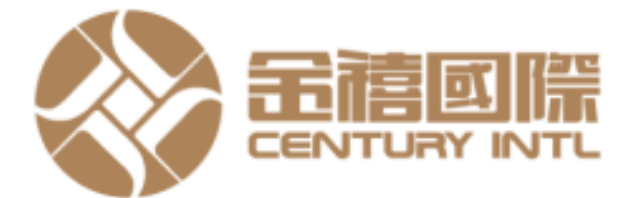

# 諮券網上交易系統

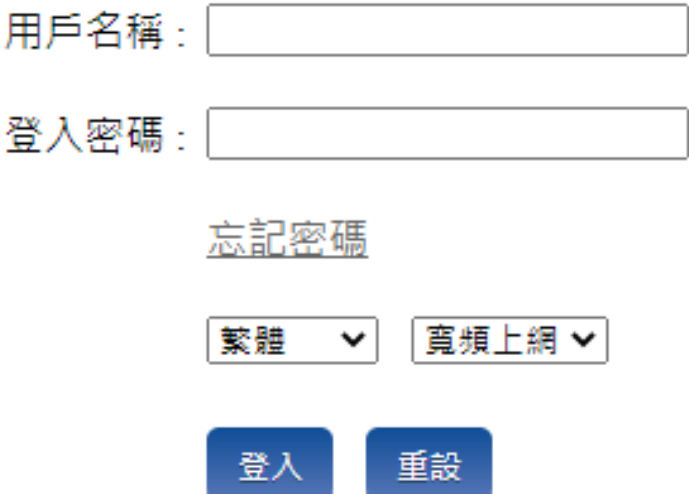

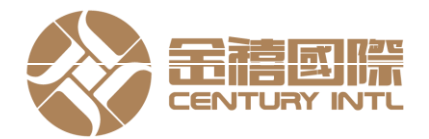

L.

#### <span id="page-2-0"></span>2. **更改密码**

- 点击主页面之<账户管理>,然后按<更改密码>
- 输入旧密码, 然后输入新的密码, 再输入新密码进行确认
- 按<更改登入密码>
- \*首次登入客户必需更改密码

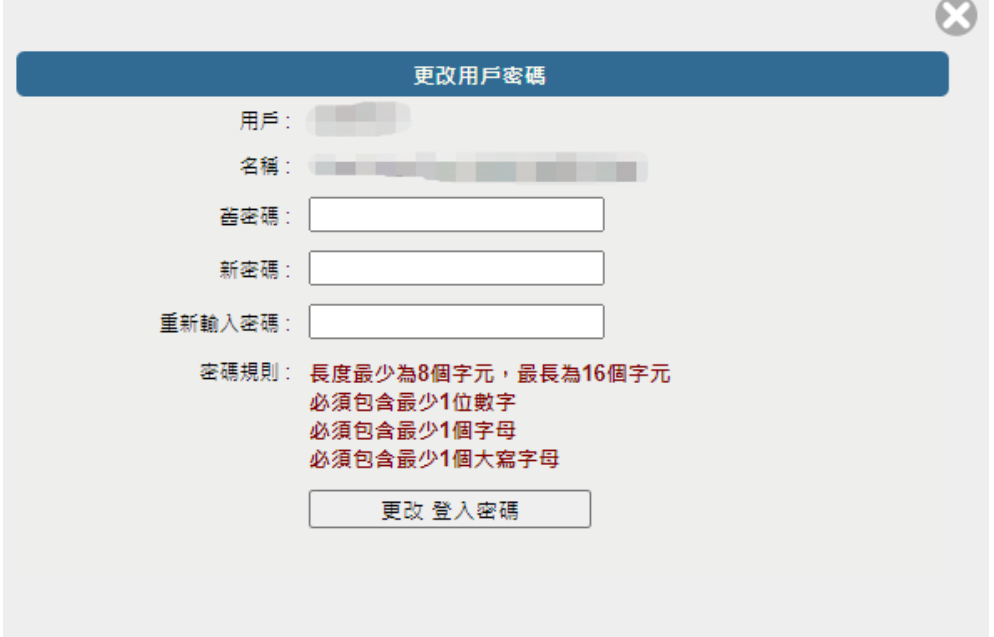

#### <span id="page-2-1"></span>3. **订单处理**

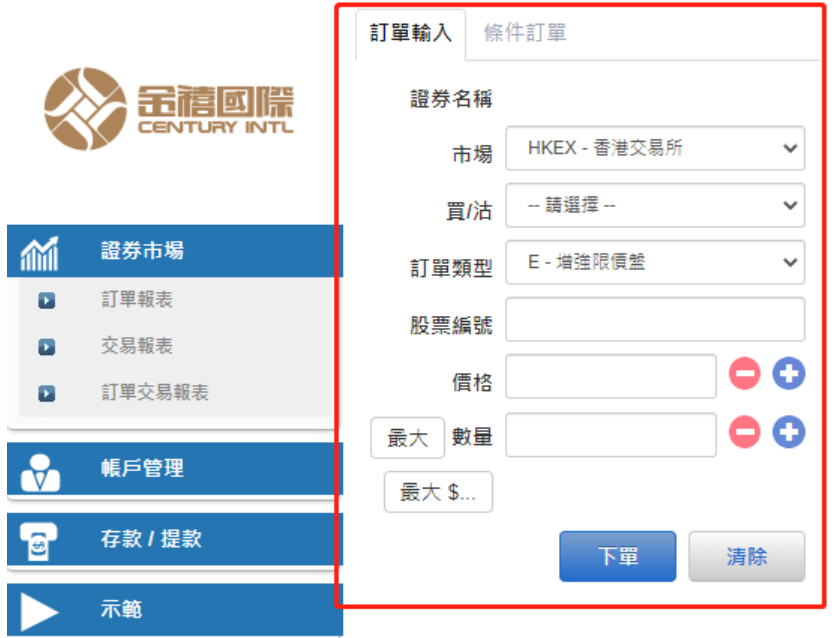

页面左上角区域【订单输入】进行下单。

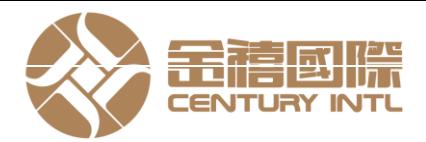

<span id="page-3-0"></span>3.1. 输入买卖盘

- 先选择交易市场 (例如港股: HKEX 香港股票, 上海 A 股: SHA 沪港通)
- 选择【买入】或【沽出】
- 选择【订单类别】
- 输入【代号】、【价格】、【数量】点击"下单"
- ■■ 选择【订单类别】
- 预览定单后点击"确定"

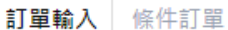

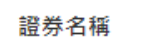

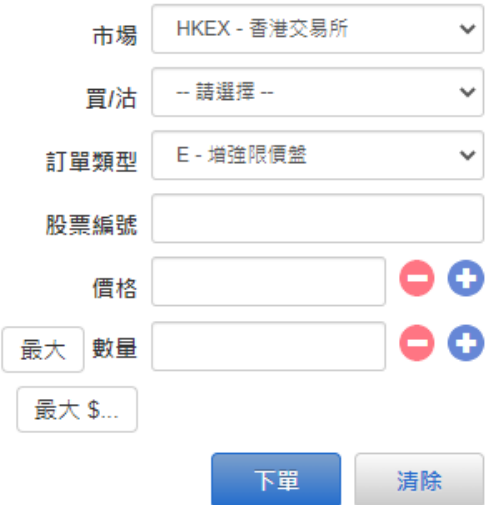

附注:

- I. 在價錢欄內按" + "號,系統會於現有價格上加一個價位。在價錢欄內按" "號,系統會於現有價格上減一個價 位
- II. 於數量欄內按" . "號即等於"000",例如:輸入 1,000,000,只需按"1"及按兩次" . "便可
- III. 網上交易不能處理碎股買賣,例如不足1手之股票
- IV. 客戶可以按下"最大",計算出指定客戶的最大可買入該產品之數量
- V. 輸入股票和價格後,若按下"最大\$"鍵,在"金額"欄位輸入最大可使用金額, 系統便會自動計算該"金額"最多 可買入該產品的數量
- VI. 交易類型

a) 限價盤 - 該買賣盤種類以指定價位進行對盤沽盤的輸入價格不可低於最佳買入價(如有),而買盤的輸入價格不可 高於最佳賣出價任何未完成之限價盤,將於所輸入價格的輪候隊伍中輪候 b) 增強限價盤 - 增強限價盤最多可同時與十條輪候隊伍進行配對(即最佳價格隊伍至距離 9 個價位的第 10 條輪候

隊伍),只要成交的價格不遜於輸入價格,沽盤的輸入價格不可低於最佳買入價 10 個價位(或以外),而買盤的輸入 價格不可高於最佳沽出價 10 個價位(或以外) (未能成交的餘額會自動轉為原先指定 限價的限價盤)

c) 特別限價盤 - 特別限價盤最多可同時與十條輪候隊伍進行配對(即最佳價格隊伍至距離 9 個價位的第 10 條輪候 隊伍),只要成交的價格不遜於輸入價格,特別限價盤是沒有輸入價格的限制,只要沽盤的價格是等於或低於最佳買入 價,又或者買盤的價格是等於或高於最佳沽出價 (未能成交的餘額將會被取消而 不會保留在中央買賣盤紀錄內輪候對 盤)

VII. 落單價格時段:9:00-9:20 a.m.不能超出現價的9倍,否則系統會自動拒絕  $9:30-16:00$  p.m. 不能超出現價的 $2.4$ 格,否則系統會自動

- <span id="page-4-0"></span>3.2. 条件定单
- 可支持一些基本的程序交易, 于输入"买卖盘窗口"按一次送出条件:。

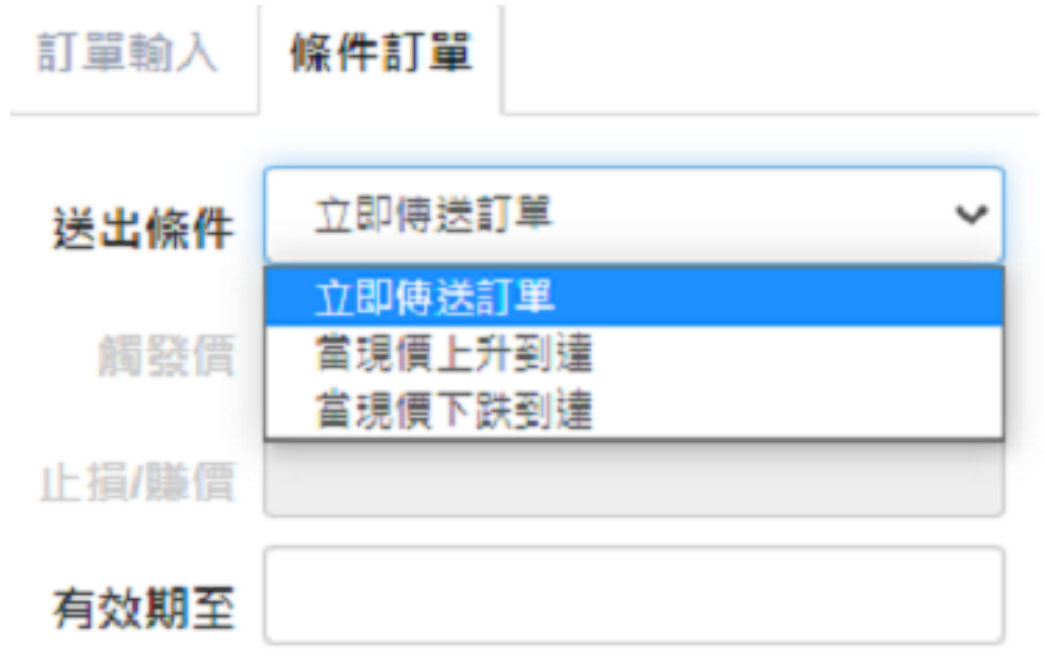

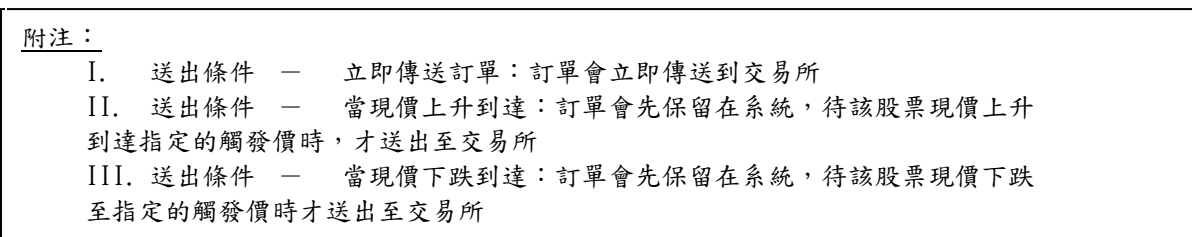

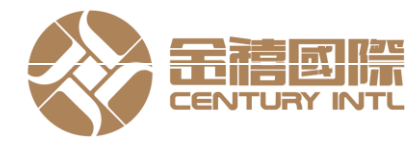

#### 3.3. 更改买卖盘

- 干主页面点击<今日订单>,订单数据便会显示
- 选择所需查询的交易订单,再按<更改>
- 输入新的买卖价格或新的股票数量, 按<确定 > 发出更改指示

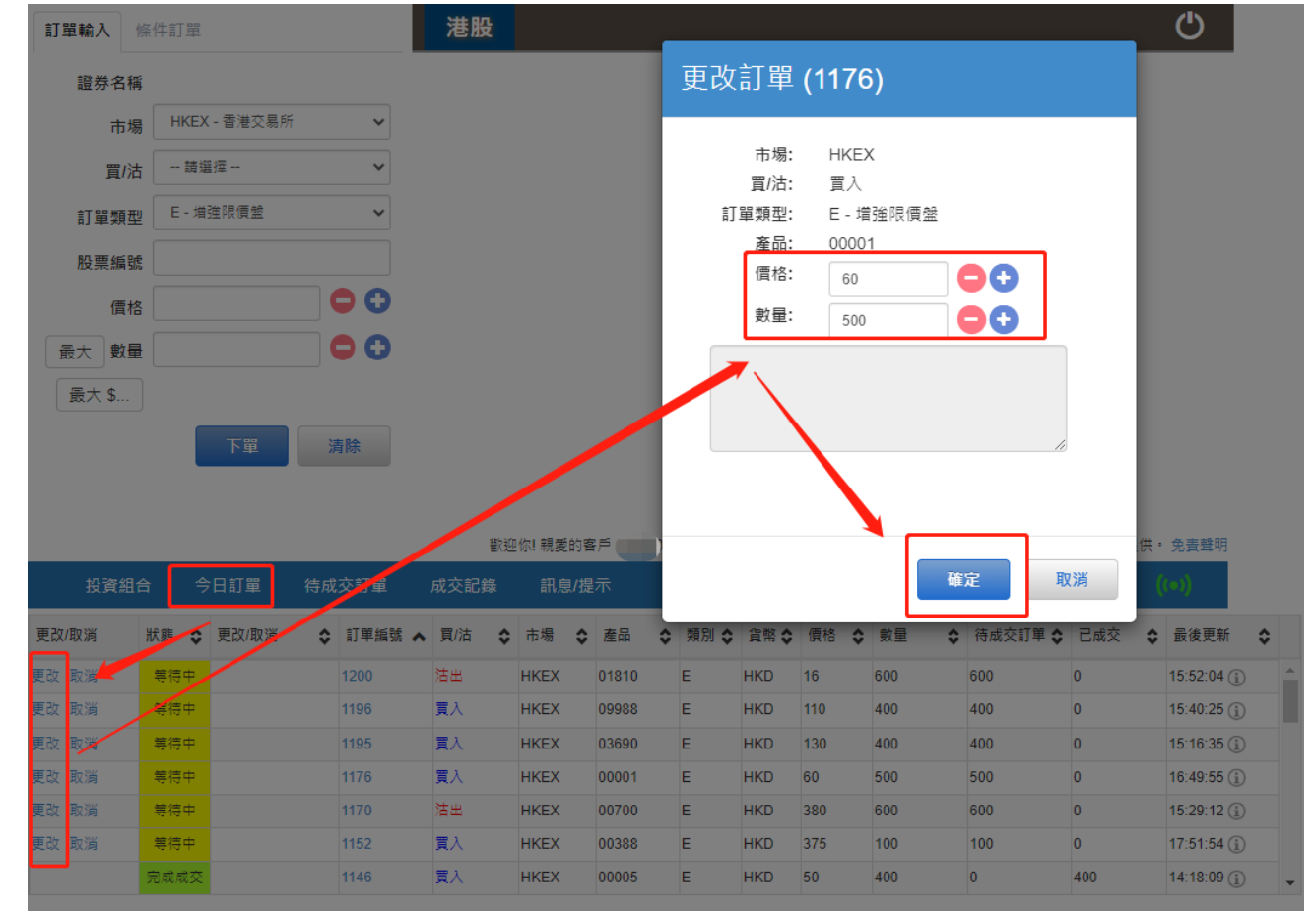

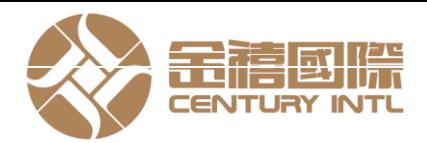

- <span id="page-6-0"></span>3.4. 取消买卖盘
	- 于主页面点击<今日订单>,订单数据便会显示
	- 选择所需查询的交易订单,再按<更改>
	- 输入新的买卖价格或新的股票数量, 按<确定>发出更改指示

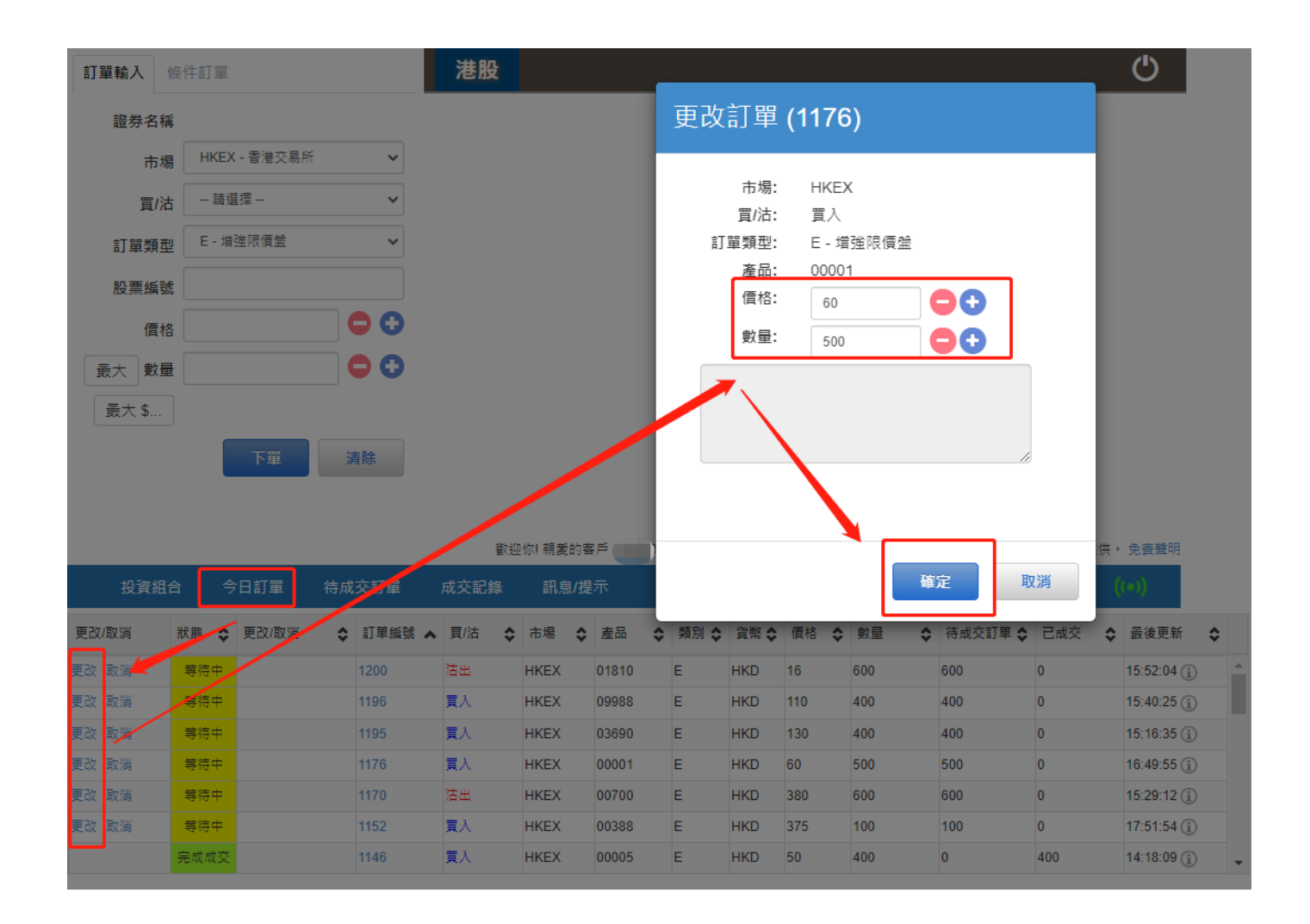

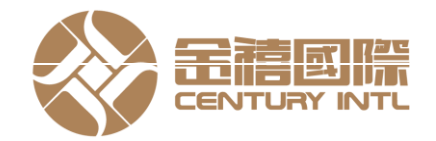

#### 3.5. 查询订单数据

- 干主页面上按<今日订单>,便会显示订单数据,而所有订单数据是实时自动更新
- 客户可按所需项目排列订单, 来排列买卖盘类别、订单编号、产品代码、价钱、待 成交数量或已成交数量
- 如需杳询订单之详情, 只需点击该订单编号, 订单数据窗口便会自动显示

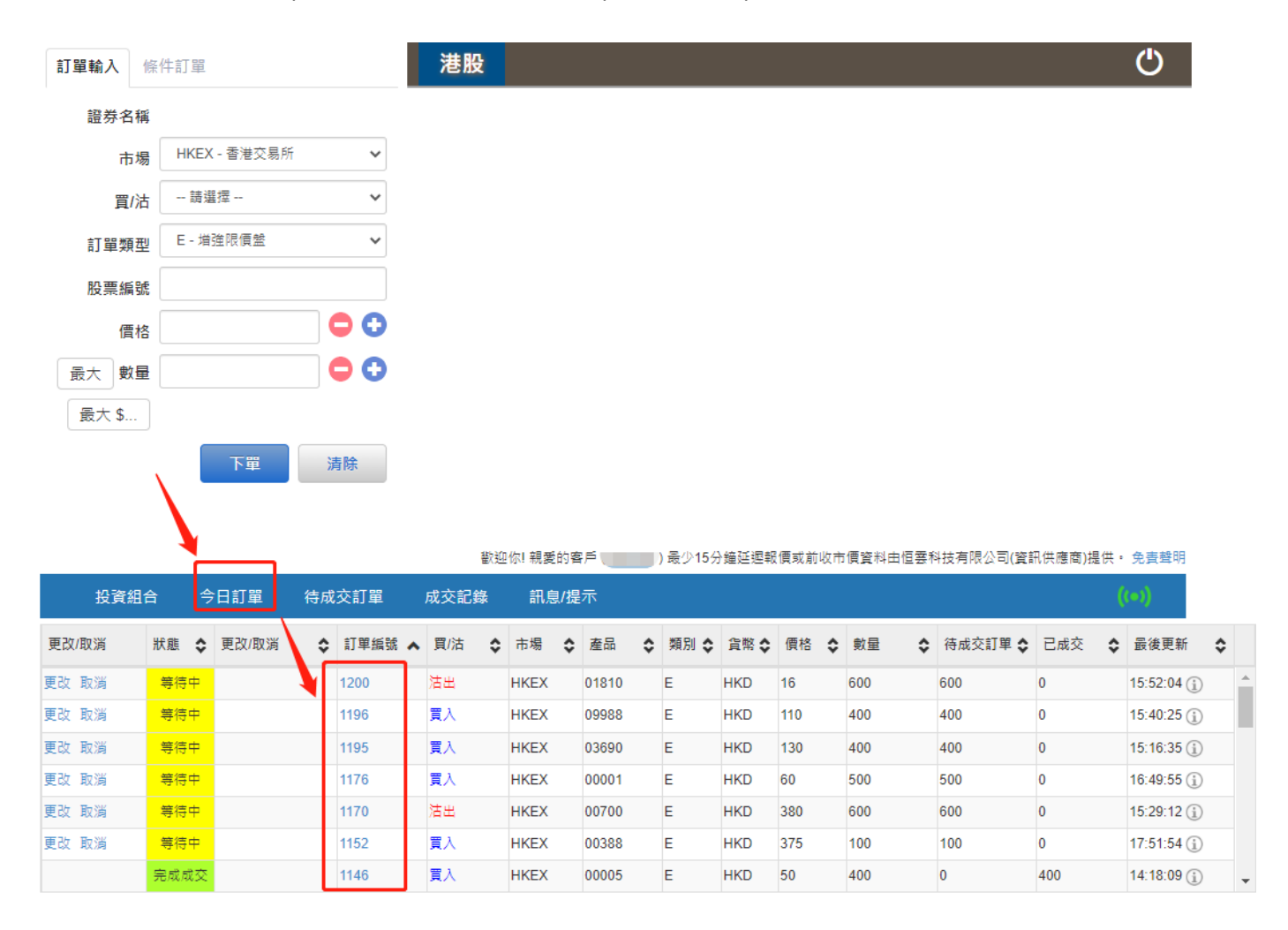

#### <span id="page-7-0"></span>3.6. 已成交订单查询

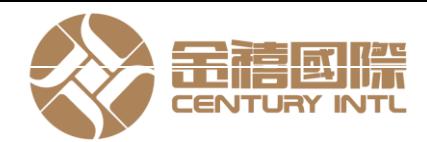

#### ■ 点击<成交记录>, 便会显示所有于今日完成之事务数据

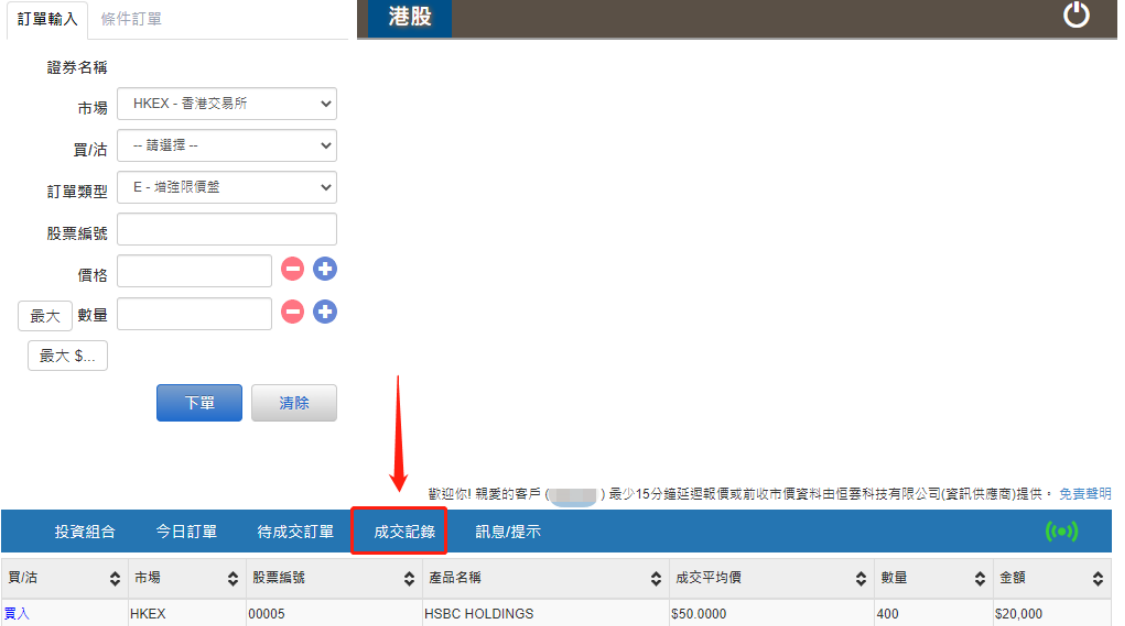

#### 3.7. 股票及现金结存

#### ■ 点击<投资组合>, 便会显示客户可动用资金及所持有之股票

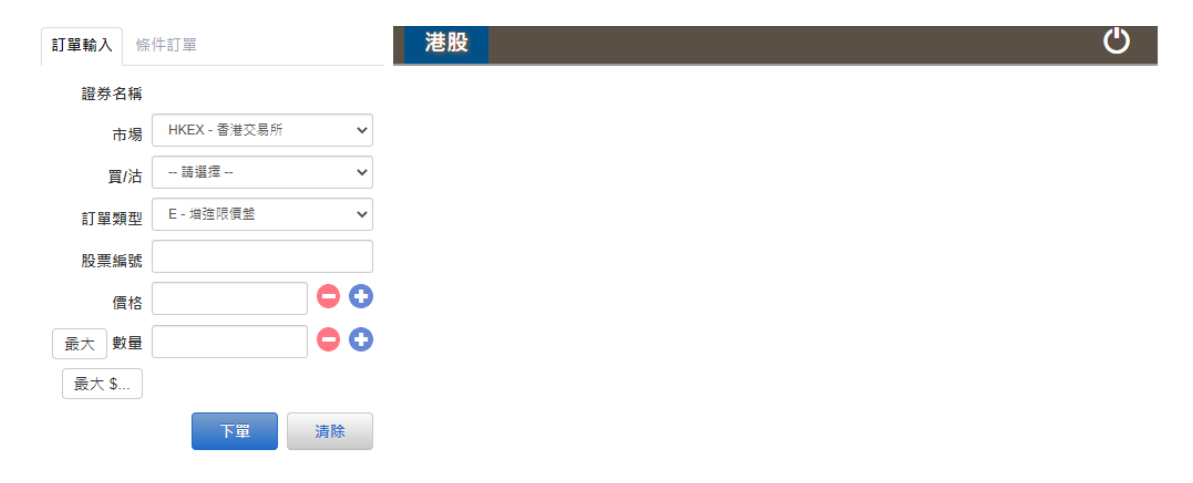

歡迎你! 親愛的客戶 ( ̄ ̄ ̄) 最少15分鐘延遲報價或前收市價資料由恒雲科技有限公司(資訊供應商)提供 · 免責聲明

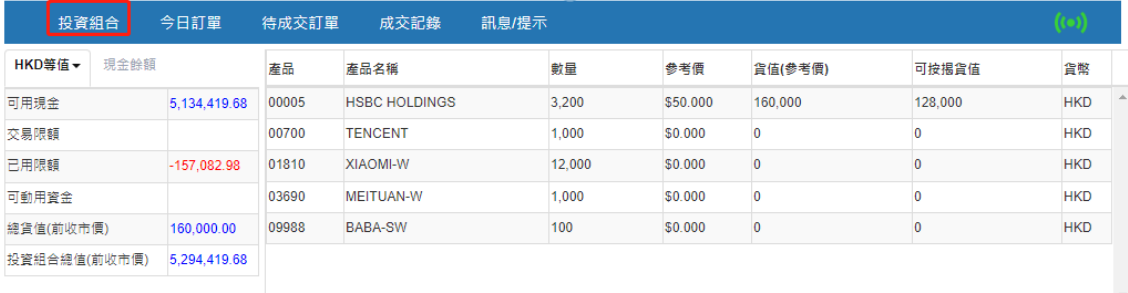

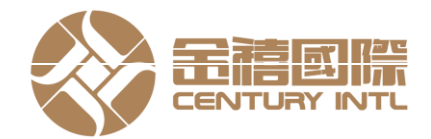

#### <span id="page-9-0"></span>4. **存款及提款**

客户可透过此功能发出存款通知及提款指示

#### **存款**

■ 于主页面点击<存款通知>,选择银行户口、输入存款金额、存款方式、时间、上传 银 行证明, 然后按<传送>

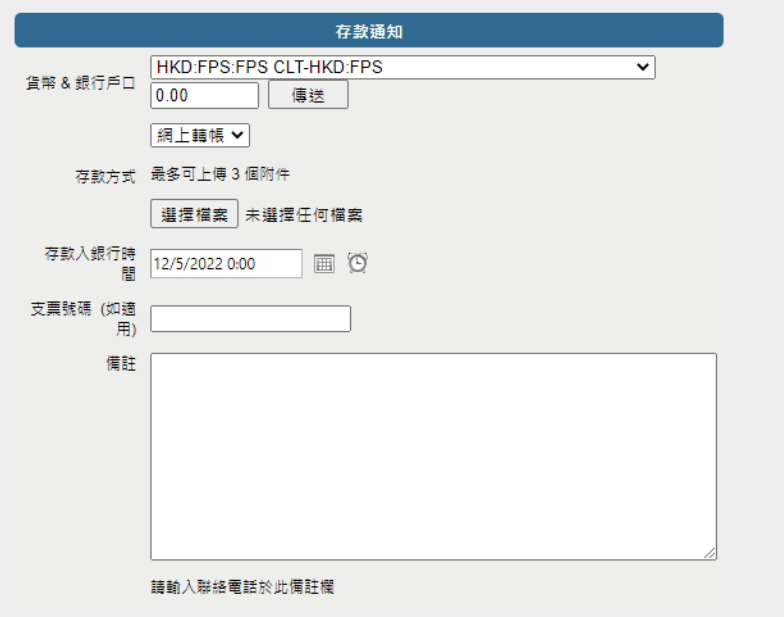

#### **提款**

■ 提款指示 - 于主页面点击<提款指示>,输入提款金额,然后按<确定>。如点击< 提走所有>,则提取全部金额

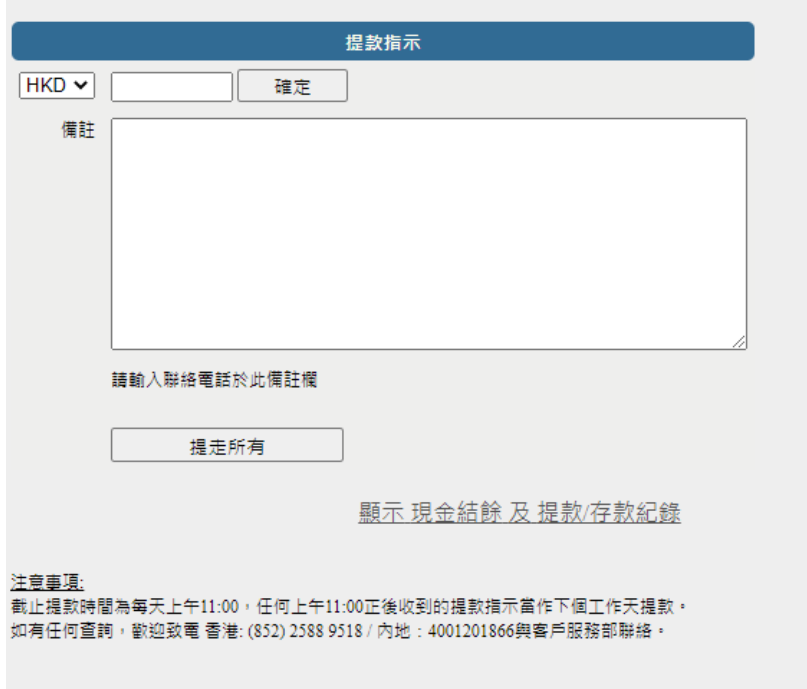

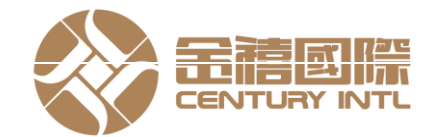

#### <span id="page-10-0"></span>5. **报表查阅**

- 订单交易报表内有3份报表,分别为"订单报表"、"交易报表",、"订单交易报表"股票
- 点击<证券市场>主页面,选择报表,然后拣选报表
- 选择"日期"或"产品代码"(如适用),然后按下"产生报表",便会显示订单记录
- 如需打印或储存记录, 请点选导出或打印

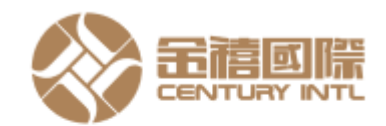

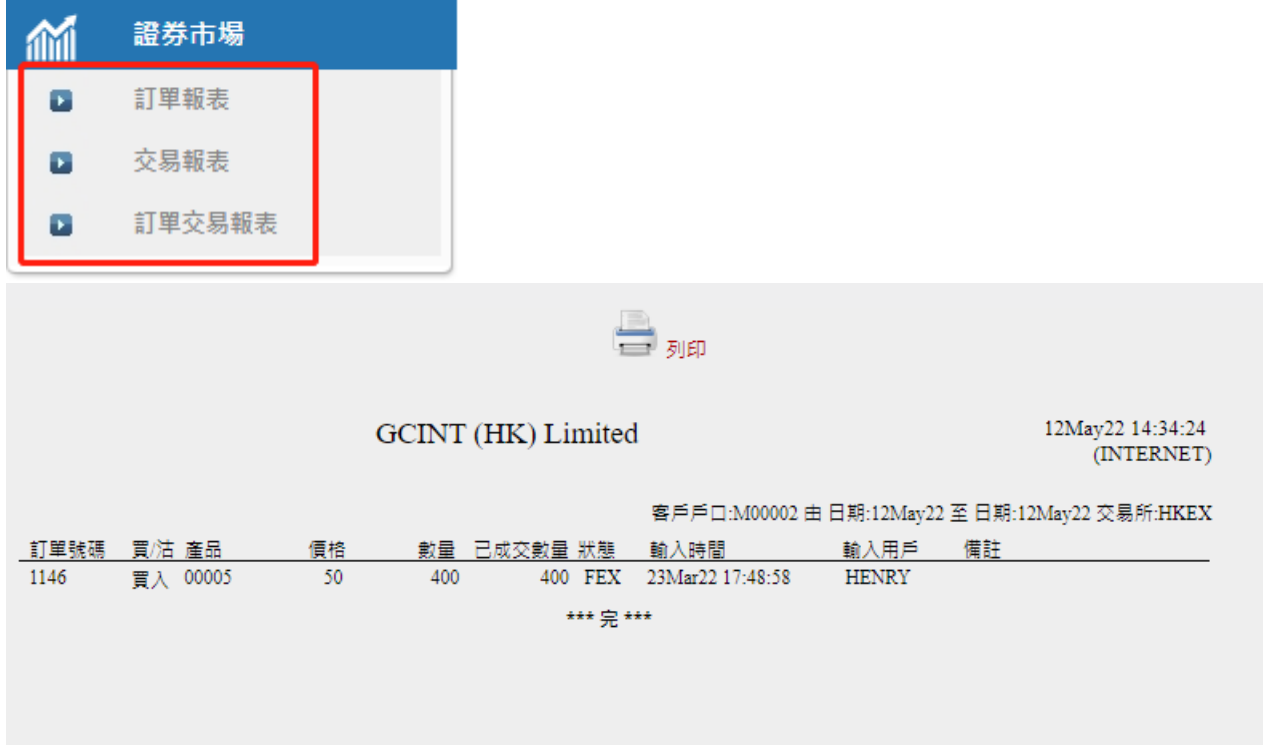

可查询客户指定日期内的所有订单情况

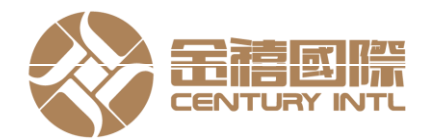

#### <span id="page-11-0"></span>6. **新股认购**

■ 点击"新股认购"页面可查看最新新股认购信息。

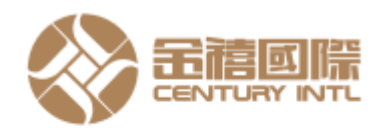

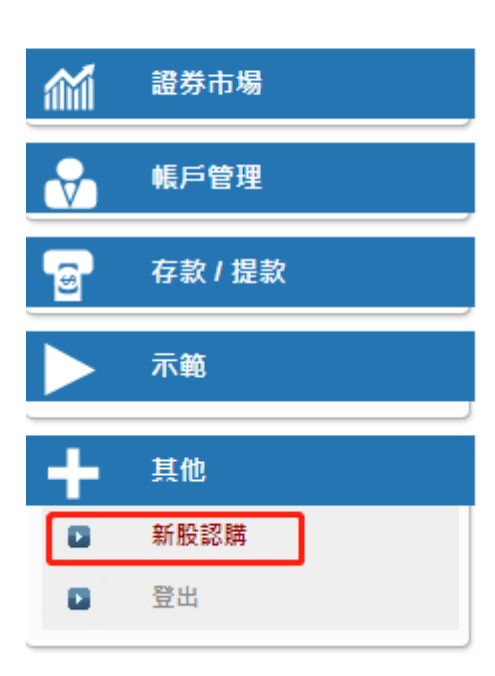

■ 阁下可于新股名称前面按下<sup>"</sup>申请"的连结

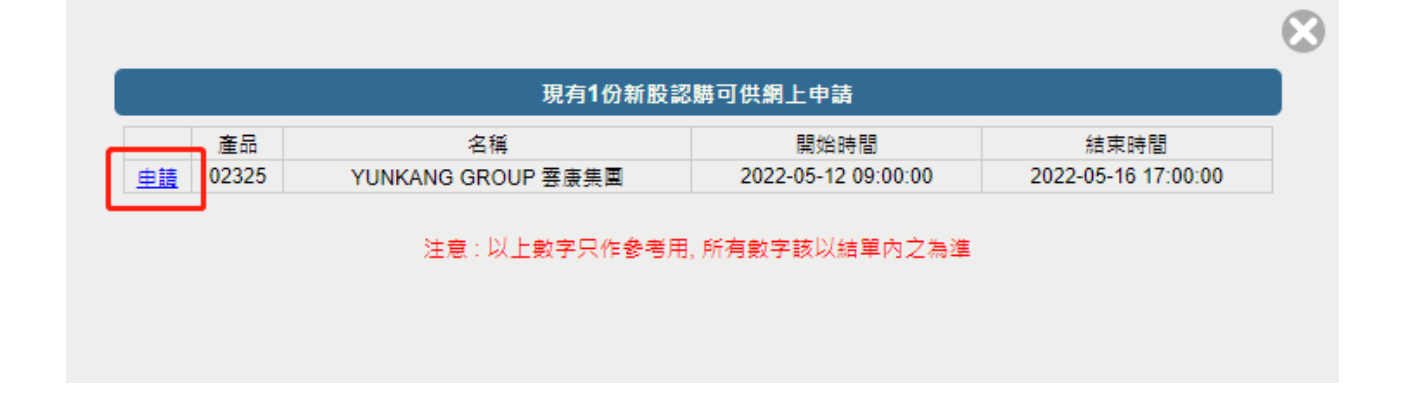

如 阁下有任何问题, 欢迎致电所属经纪查询或联络客户服务部 (852) 2588 9518。

<sup>~</sup>**谢谢** <sup>~</sup>